## 連続した日、毎週特定曜日の 予約の入れ方

# 1.ウエブ予約システム画面を開きます。

### PC/タブレット/スマホの画面は同一です。

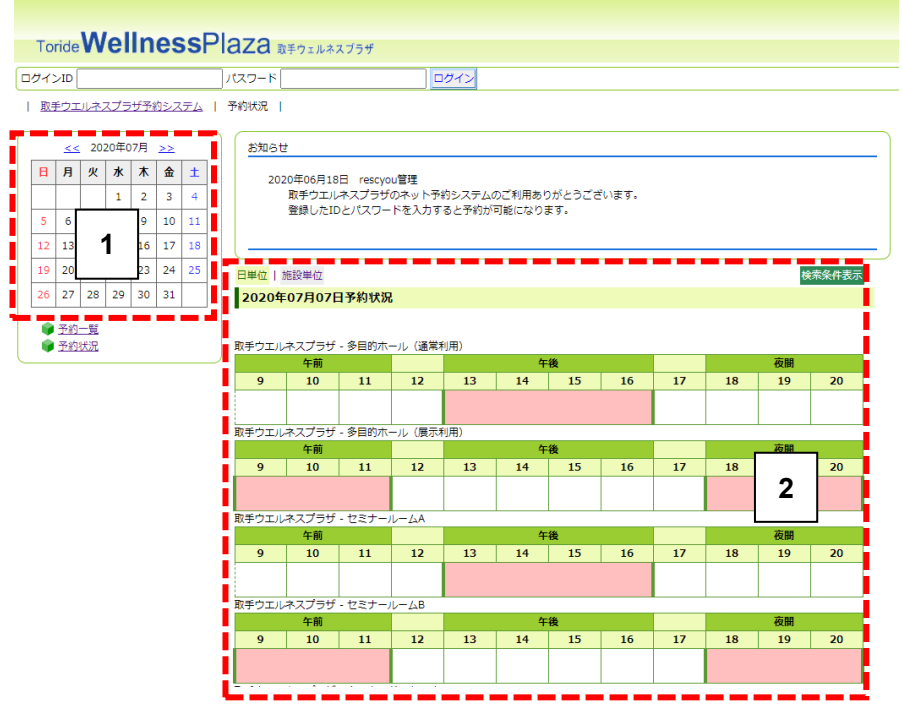

2. 利用者 ID(ログイン ID)とパスワード を入力して「ログイン」ボタンを押し、ログ インします。

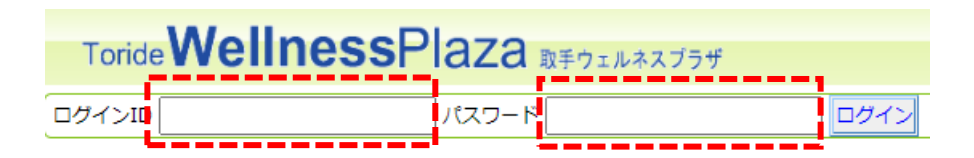

あらかじめ取手ウエルネスプラザの窓口で事前 登録を行い、利用者 ID (ログイン ID) とパスワ ードの発行を受けてください。

事前の利用者登録についてはこちらをご覧くだ さい。

## 3. ログインすると予約状況画面が表示さ れます。

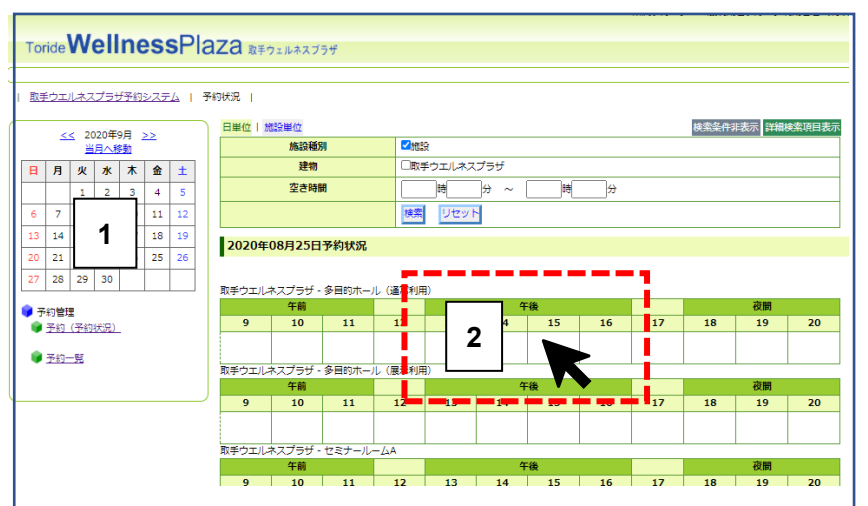

- ・ほかの団体/個人が予約した時間帯はピンク色 に表示されます。
- ・ご自分が予約した時間帯はブルーの欄に詳細

情報が表示されます。

- 連続予約したい日の初日をカレンダー上でク **1** リックします。
- 予約したい施設の時間帯の上をクリックしま す。 **2**

ここでは例として多目的ホール(通常利用)の 午後をクリックしています。

#### 4. 連続で予約を行いたい場合

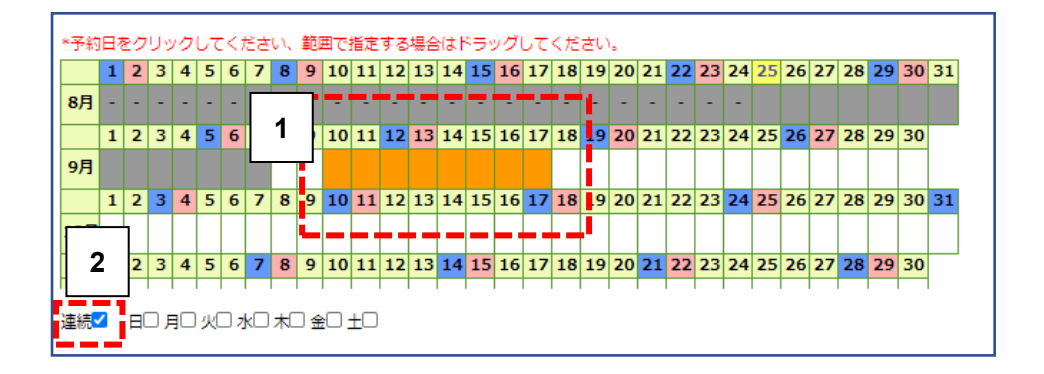

連続予約したい日をカレンダー上でドラッグ します。 この例では 9 月 10 日から 17 日までが選択され **1**

ています。

「連続」の項目にチェックを入れます。 **2**

### 5. 多目的ホールの予約詳細入力画面が表 示されます。

多目的ホール(通常利用)の予約可能日数は5 日ですので、予約希望日から 5 日分の予約枠が表 示されます。

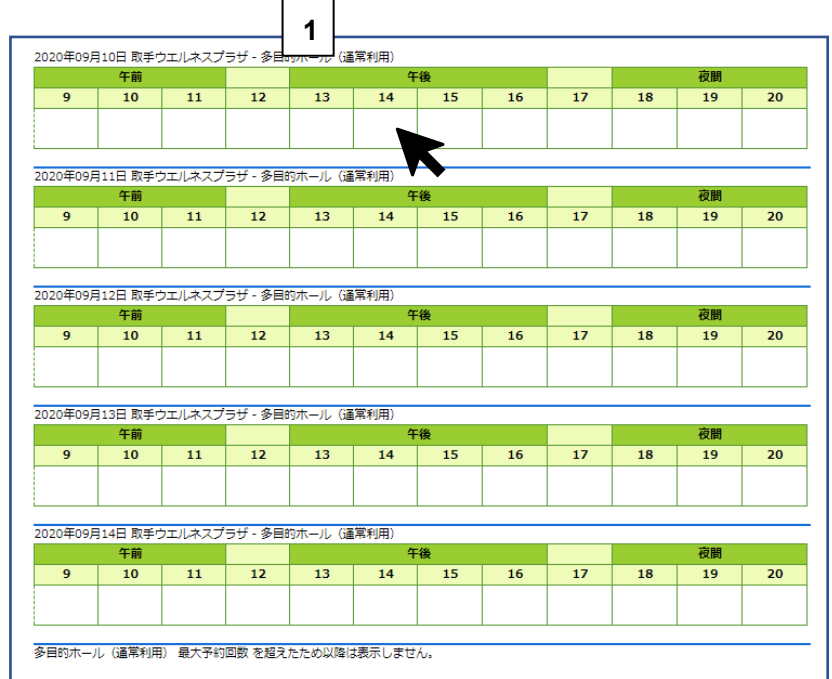

1.予約したい時間帯をクリックします。ここでは 午後の時間帯を選択しています。

### 6. 連続 5 日分の予約が行われました。

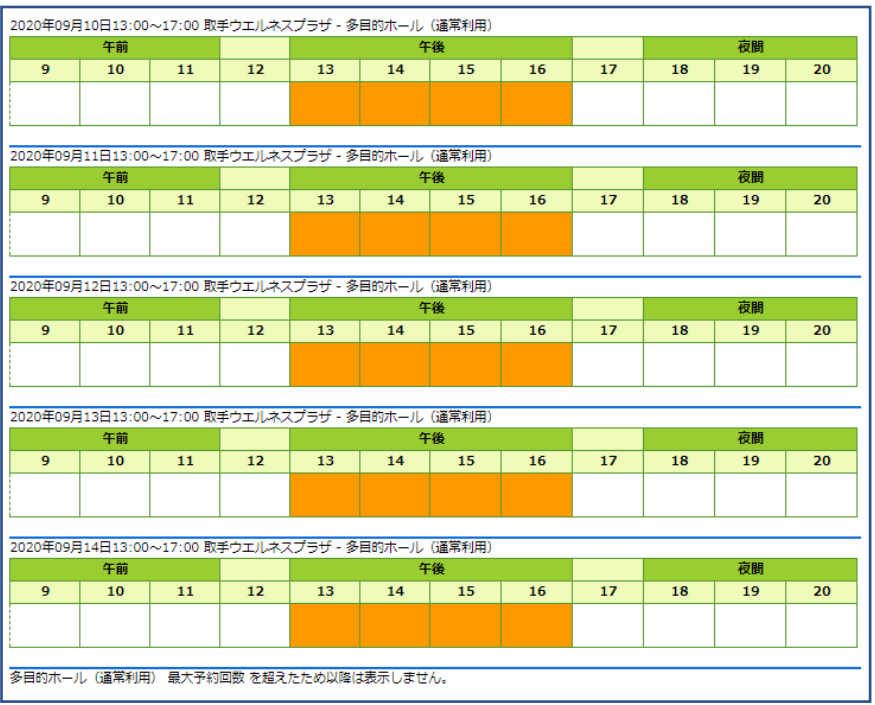

連続予約では同じ時間帯のみ予約可能です。

別の時間帯の予約を行いたい場合は、別途予約 登録を行ってください。

#### 8. 毎週の特定曜日に予約を入れたい場合

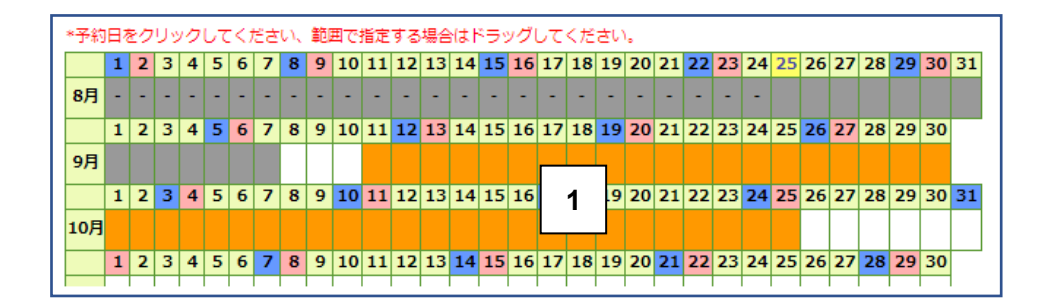

1.予約したい日を含む範囲をドラッグして選択 します。選択した範囲がオレンジ色に表示され ています。

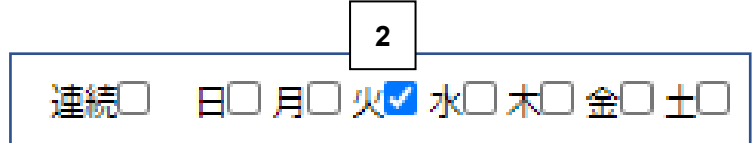

2.予約したい曜日にチェックを入れます。 (ここでは火曜日を選んでいます)

選択した日の中の火曜日がオレンジ色に表示さ れます。

図の「S」は日付選択の開始点、「E」は終了点を示 します。

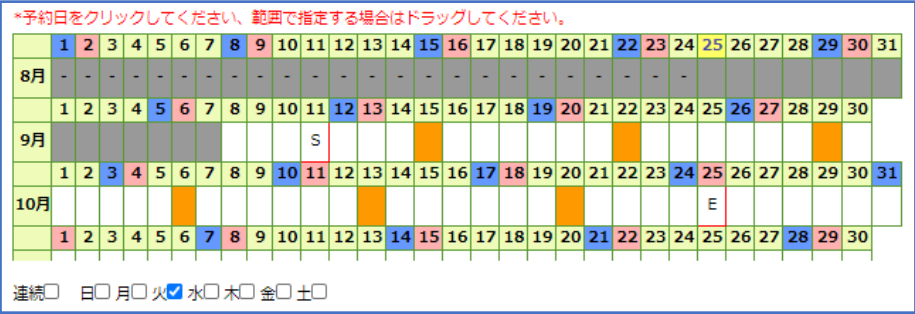

3.連続予約と同様に、多目的ホール(通常利用) の予約可能日数上限(5日分)が表示されます ので、予約したい時間帯にチェックを入れ、予 約を行ってください。

あとの手順は 1 日分の予約の場合と同様です。